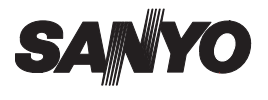

## **SANYO Software Pack 7.2 For Digital Movie Camera**

**INSTRUCTION MANUAL**

Please read these instructions carefully before using. Be sure to keep this manual for later reference.

# **ATTENTION**

Regarding permission to use the CD-ROM

- $\cdot$  This CD-ROM may not be reproduced without permission.
- When installing the software in this CD-ROM, permission is granted for its use only if the user agrees to the terms and conditions that are displayed at the start of installation.
- Regarding products by other manufacturers that are specified on this CD-ROM, and for service, please inquire of the respective manufacturer.
- It is strictly forbidden to copy this manual, wholly or in part, without prior written permission.
- The contents of this manual are subject to change without prior notice.
- Sanyo Electric shall not be held responsible for any problems resulting from the use of this product.
- Sanyo Electric declines all responsibility for damages due to improper use of this product, failure to adhere to the instructions given in this manual, or repairs or changes done by those other than a technician authorized by the manufacturer.
- Sanyo Electric shall not be held responsible for any damage caused by optional devices or consumable items used with this product other than those supplied with this product or those specified by Sanyo Electric.
- Sanyo Electric shall not be held responsible for any losses or loss of revenue resulting from the loss of data caused by the malfunction, or the repairing of a malfunction, of this product.

# **COPYRIGHTS**

This manual and the software are copyrighted materials from Sanyo Electric Co., Ltd.

PowerPC is a registered trademark of International Business Machines Corp. (USA)

Macintosh and QuickTime are registered trademarks of Apple Computer, Inc. in the USA and other countries.

Microsoft and Windows are registered trademarks of Microsoft Corporation in the USA and other countries.

DirectX is a registered trademark of Microsoft Corporation in the USA and other countries.

Intel and Pentium are registered trademarks of Intel Corporation (USA).

All other brand or product names mentioned in this manual are trademarks or registered trademarks of their respective companies.

# **CONTENTS**

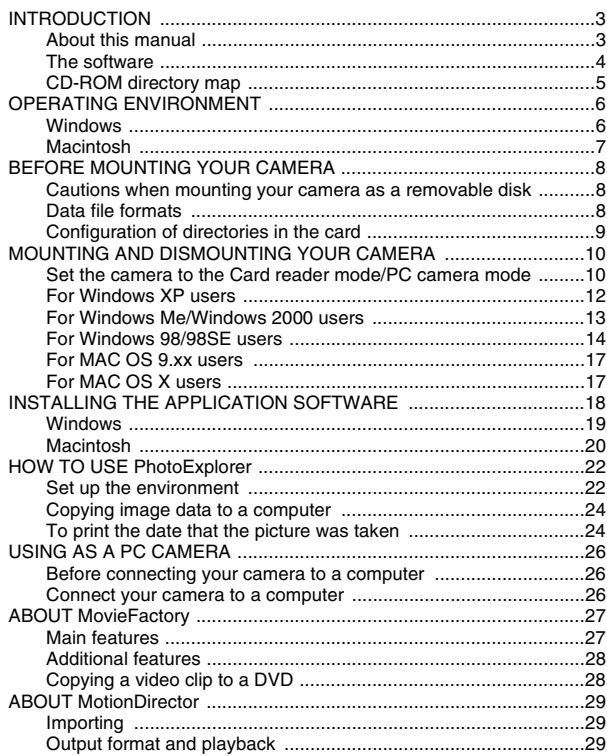

# **INTRODUCTION**

This manual describes how to install and operate the SANYO Software Pack. Please read this manual carefully, in order to use the images and audio recordings captured with your camera in a wide range of applications.

## **About this manual**

The explanations in this manual conform to the following conventions.

- The examples given in this manual are generally based on a Windows environment. For Macintosh users, while the menu names and screen indications may be different, this is no impediment to understanding the operation. In those places where the operations for Macintosh users and Windows users differ, specific explanations are provided.
- In this manual, the SD Memory Card is referred to as "card".
	- This manual is designed for users with the following computer skills:
	- Knowledge of basic computer operations
	- Knowledge of basic mouse operations
	- Knowledge of how to open, close, move, minimize and maximize windows

• Knowledge of how to move from one folder to another folder Detailed information about the operations listed above can be found in the printed or online manuals accompanying the computer or operating system software.

### **Symbols used in this manual**

**NOTE** Extra information about software or cautionary notes.

**CAUTION** Points requiring special attention.

**(page xx)** Refer to the page indicated for detailed information.

### **The software**

The following software applications are in the SANYO Software Pack.

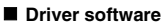

· USB driver

The USB driver is necessary when using the USB interface in a Windows 98/Windows 98SE environment.

### **Application software**

Please see page 18 for a summary of each software program.

- $\bullet$  QuickTime 6.5 In this manual, referred to as QuickTime.
- Ulead PhotoExplorer8.0 SE Basic (Windows)/Ulead PhotoExplorer for Mac 2.0 (Macintosh)
	- In this manual, referred to as PhotoExplorer.
- MotionDirector SE 1.1 (Windows) In this manual, referred to as MotionDirector
- Ulead DVD MovieFactory 3.5 SE (Windows) In this manual, referred to as MovieFactory
	- \* PhotoExplorer and MovieFactory both support the MPEG-4 format. Installing these application software will allow you to view MPEG-4 files.

# **CD-ROM directory map**

Below is a directory map of the SANYO Software Pack contents.

- <Windows>
	- Disc1 **h Disc2 h** Disc2

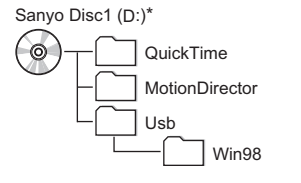

Sanyo Disc2 (D:)\*

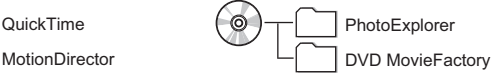

\* The drive name (D:) may be different on your computer.

<Macintosh>

 $\cdot$  Disc1

Sanyo Disc

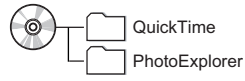

# **OPERATING ENVIRONMENT**

### **Windows**

### **USB storage class**

A computer with a standard-equipped USB port, and preinstalled with Windows 98 or Windows 98SE is required. Correct operation cannot be guaranteed for models that have been upgraded to Windows 98 from Windows 3.1 or Windows 95.

### **Application software**

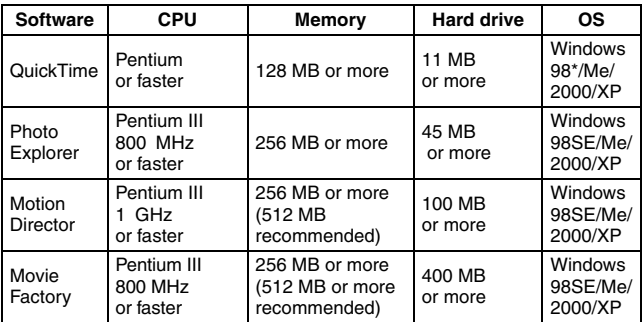

\* Including Windows 98SE

# **Macintosh**

### **USB storage class**

A model with a standard-equipped USB port, and preinstalled with Mac OS 9.0, 9.1, 9.2, Mac OS X10.1 or later.

#### **Application software**

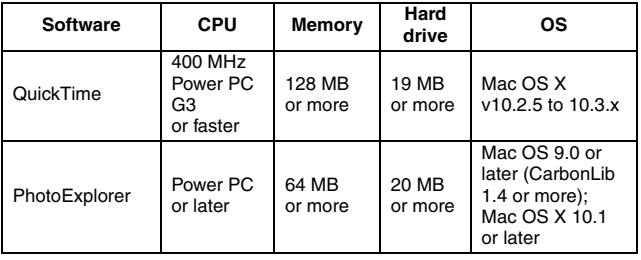

### **CAUTION**

### **When using in a Mac OS X Classic environment**

• It is not possible to save or load data directly to or from the card installed in the camera. The data must first be saved once to your hard disk.

# **BEFORE MOUNTING YOUR CAMERA**

The following is an explanation of the format of data recorded by your camera, as well as the configuration of directories in the card.

### **Cautions when mounting your camera as a removable disk**

- Do not alter files or folders in your camera in any way. Doing so may result in your camera not recognizing that data.
- Do not edit files in your camera. If you want to edit files, first copy them to your computer's hard drive.
- Cards formatted on your computer cannot be used by your camera. Format all cards to be used by your camera with your camera.

## **Data file formats**

The format of the files saved on the card and the method in which the file names are determined are explained below.

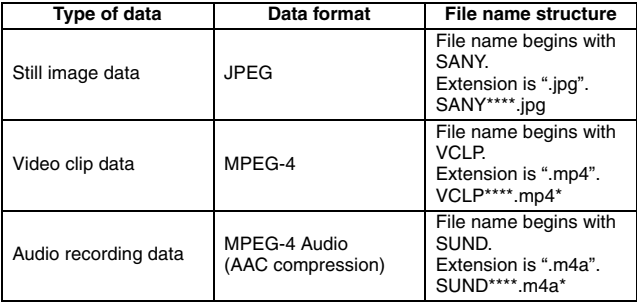

\* Consecutive numbers assigned in the order the data was saved.

## **Configuration of directories in the card**

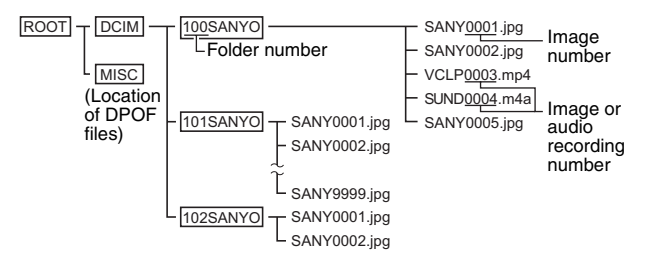

\* Up to 9,999 files can be stored in folder 100SANYO. If more files are made, a folder named 101SANYO is created, and they will be stored in there. New folders will then be named in sequence, i.e., 102SANYO, 103SANYO, etc.

### **NOTE**

#### **About video clip data recorded with this camera**

• You can use Apple's QuickTime 6.3 or later version to play back video clips on a computer. Playback may also be possible using other software that supports the ISO standard MPEG-4 (AAC audio). QuickTime 6.5 for Windows and Macintosh is supplied with the included CD-ROM (SANYO Software Pack).

### **About audio data recorded with this camera**

• If you change the extension (.m4a) of audio data files to ".mp4", playback may be possible using software that supports the ISO standard MPEG-4 (AAC audio).

### **About file names when the card is replaced...**

 $\bullet$  If the file number reset function is set to off, even when the card is replaced, consecutive numbering of folder numbers and file names continues from the previously installed card (see page 131 in the camera's instruction manual).

### **CAUTION**

#### **If you intend to view the images on the camera, do not use a computer to rewrite the card data.**

• If the folders, file names, or their configuration is modified using a personal computer, it will be impossible to play back the data using the camera, and the camera may not operate properly.

# **MOUNTING AND DISMOUNTING YOUR CAMERA**

### **Set the camera to the Card reader mode/PC camera mode**

- 1 **Install the card in the camera, and open the monitor unit to turn on the camera (see page 38 in the camera's instruction manual).**
- 2 **Use the supplied docking station or cable adaptor to connect your camera to a computer.**

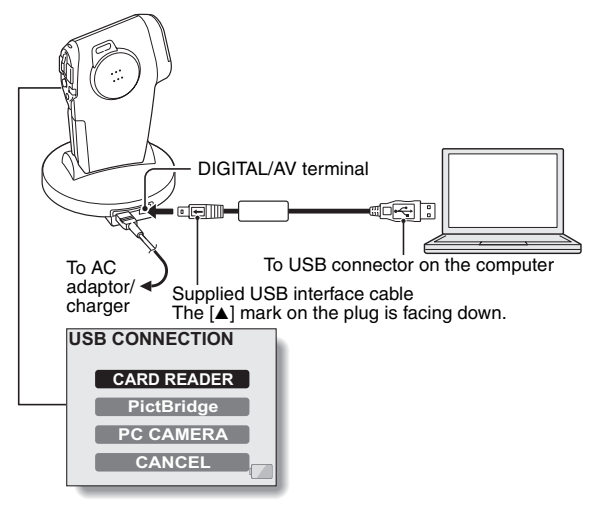

• The USB Connection Screen appears.

**CARD READER:** The camera is used as a computer's external drive (Card reader mode).

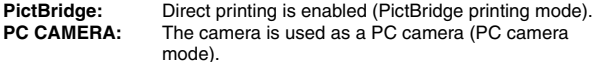

**CANCEL:** Cancel the USB connection, and disconnect the USB interface cable.

#### 3 **Select the mode that corresponds to your intended use, and press the SET button.**

• Please connect the dedicated USB interface cable to your computer's USB connector. Do not connect it to the USB port on your monitor or keyboard, or to the USB hub. Be especially careful when installing the driver software. In some instances, it may not be possible to correctly install the driver software.

## **For Windows XP users**

### **Mounting your camera**

#### 1 **Set the camera to the Card reader mode (page 10).**

- The message [Found New Hardware] appears in the task tray, showing that the camera is recognized as a drive.
- The card is recognized (mounted) as a disk, and the [Removable disk (E:)] window opens.
	- \* The drive name (E:) may be different on your computer.

### 2 **Select an action.**

 $\cdot$  Select the desired procedure from the [Removable disk (E:)] window.

### **Dismounting the camera**

#### **CAUTION**

• To disconnect your camera, be sure to follow the procedure below. Failure to follow this procedure may cause faulty operation of your computer or loss of card data.

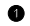

#### 1 **Left-click on the icon for safely removing hardware.**

• A list appears showing the devices connected to the computer's USB connector.

#### 2 **Right-click on the camera drive (E:).**

- The camera can now be disconnected.
- $\cdot$  The drive name (E:) may be different on your computer.

## **For Windows Me/Windows 2000 users**

### **Mounting your camera**

- 1 **Set the camera to the Card reader mode (page 10).**
	- $\cdot$  The camera is recognized as a drive, and [Removable disk (E:)] appears in the [My Computer] window. \* The drive name (E:) may be different on your computer.
	- $\cdot$  The card is recognized (mounted) as a disk.
	- Double-click on the [Removable disk (E:)] icon in [My Computer], and you can process the contents of the card installed in your camera exactly like you would the data in the other computer drives.

### **Dismounting the camera**

### **CAUTION**

- To disconnect your camera, be sure to follow the procedure below. Failure to follow this procedure may cause faulty operation of your computer or loss of card data.
- 

#### 1 **Left-click on [Unplug or Eject Hardware] in the task tray.**

- A list appears showing the devices connected to the computer's USB connector.
- 2 **Right-click on the camera drive (E:).**
	- $\cdot$  The drive name (E:) may be different on your computer.
	- The [Safe to Remove Hardware] dialog box will open.

### **3** Click on the [OK] button.

• You can now disconnect the camera.

### **For Windows 98/98SE users**

### **Mounting your camera**

For Windows 98 and Windows 98SE users, please install the USB driver (SANYO Digital Camera Mass Storage Driver and SANYO Digital Camera Controller). Install the SANYO Digital Camera Mass Storage Driver before installing the SANYO Digital Camera Controller.

### 1 **Insert the CD-ROM (SANYO Software Pack Disc1) in your computer's CD-ROM drive.**

### 2 **Set the camera to the Card reader mode (page 10).**

- The [Add/Remove Hardware Wizard] dialog box will open.
- If the [Add/Remove Hardware Wizard] dialog box does not appear, double-click on the [Add Hardware] icon in the [Control Panel] to open it, and proceed to step 3.

### 3 **Click on the [Next] button.**

### 4 **Specify the USB driver search method and search location.**

- $(1)$  Place a check in the [Search for the best driver for your device. (Recommended)] checkbox, and click on the [Next] button.
- 2 Place a check in the [Specify a Location] checkbox, and click on the [Browse] button.
	- The [Browse for Folder] dialog box will open.

### 5 **Specify the folder that has the USB driver.**

- The USB driver is in the CD-ROM's [Usb] folder, in the [Win98] folder.
- $(1)$  Double-click on [Sanyo Disc1 (D:)].
	- "(D:)" denotes the CD-ROM drive name, which may be different on your computer.
- 2 Double-click on [Usb].
- 3 Double-click on [Win98].

### 6 **Click on the [OK] button.**

• The [Browse for Folder] dialog box closes, and [D:\USB\WIN98] appears in the [Specify a location:] field. The first character (D) may vary depending on your computer configuration.

- **<sup>** $\bullet$ **</sup>** Click on the [Next] button.
- 8 **When the dialog box appears announcing completion of the installation, click the [Finish] button.**
	- Installation of the SANYO Digital Camera Mass Storage Driver is now completed. After a while, the [Add/Remove Hardware Wizard] dialog box appears again. Continue to the next step to install the SANYO Digital Camera Controller.
	- 9 **Install the SANYO Digital Camera Controller.**
		- Use the same procedure as above to install the SANYO Digital Camera Controller.
		- When installation of the SANYO Digital Camera Controller is completed, USB driver installation is completed.
	- 0 **Confirm that the camera can be mounted.**
		- When the USB driver has been correctly installed, the camera appears in the [My Computer] window as a [Removable disk(E:)] drive. The drive name (E:) may be different on your computer.

### **NOTE**

If [Removable disk] is not found...

The USB device driver has not been installed correctly. After deleting the USB device driver once by using the procedure below, install it again.

- 1 Right-click on [My Computer], and select [Properties] from the menu.
	- The [System Properties] dialog box will open.
- 2 Click on the [Device Manager] tab.
- 3 Click on [SANYO Digital Camera], and then click on the [Delete] button.
	- If there is no [SANYO Digital Camera], click on the [Cancel] button to close the dialog box, and proceed to step 4.
- 4 Insert the CD-ROM into the drive and re-install the driver.

## **Dismounting the camera**

#### **CAUTION**

• To disconnect your camera, be sure to follow the procedure below. Failure to follow this procedure may cause faulty operation of your computer or loss of card data.

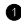

1 **Right-click on the camera icon ([Removable disk (E:)]) in [My Computer].**

- A menu appears.
	- \* The drive name (E:) may be different on your computer.
- 2 **Select [Remove] from the menu.**

 $\bullet$  Remove the camera from the docking station or connector adaptor.

### **For MAC OS 9.xx users**

### **Mounting your camera**

- 1 **Set the camera to the Card reader mode (page 10).**
	- The camera is recognized as a drive and appears as an icon named [Untitled] on the Desktop.
	- Double-click on the [Untitled] icon, and you can process the contents of the card installed in your camera exactly like you would the data in the other computer drives.

### **Dismounting the camera**

#### **CAUTION**

- $\bullet$  To disconnect your camera, be sure to follow the procedure below. Failure to follow this procedure may cause faulty operation of your computer or loss of card data.
- **1** Drag the [Untitled] icon for your camera on the Desktop to the **trashcan.**
	- The [Untitled] icon disappears from the Desktop.
	- 2 **Remove the camera from the docking station or connector adaptor.**

### **For MAC OS X users**

**Use the same mounting and dismounting procedure as for the MAC OS 9.xx. However, if an application which automatically recognizes camera images is installed, it will be activated.**

# **INSTALLING THE APPLICATION SOFTWARE**

The SANYO Software Pack contains the application software indicated below. Installation of each application will serve to optimize your use of the data recorded with your camera.

### <sup>■</sup> QuickTime<sup>\*1</sup>

Play back video clips. The recorded audio is played back at the same time. Be sure to install this application if you are going to view video clips that were photographed with your camera.

#### i **PhotoExplorer\*<sup>2</sup>**

Organizing the data recorded with your camera is easy to understand using the graphic screen.

#### **• MovieFactory**

Use this integrated tool to store various files–such as video and music files, photo files, data files, etc.– to disc for processing with your computer.

### • MotionDirector\*2

Use MotionDirector to remove motion blur from video clips captured with your camera and to make a single panorama still shot from a video clip recorded while panning.

- \*1 By upgrading from QuickTime to QuickTime Pro, you will be able to edit QuickTime movies, among other features. You can upgrade from Apple Computer, Inc.'s web page at http://www.apple.com.
- \*2 If PhotoExplorer or MovieFactory is installed on your computer, you can use Windows Media Player to play back video clips (MPEG-4) that were recorded with your camera.

For information about software updates, please refer to the following website:

http://www.ulead.com/

### **Windows**

- 1 **Insert the CD-ROM (SANYO Software Pack Disc1 or 2) in your computer's CD-ROM drive.**
	- The installation window soon appears.
	- If the installation window does not appear, double-click on the CD-ROM icon in the My Computer window, and double-click on [Autorun] or [Autorun.exe] in the CD-ROM window.
		- \* The drive name (D:) may be different on your computer.

#### 2 **Click on the name of the application software you wish to install.**

- The window for beginning the installation procedure for the specified application will open.
- The installer program for each application is preset to properly install the software. If you are unfamiliar with the computer, we recommend clicking the [Next] button at each screen.
- If a user registration dialog box appears, do not enter anything in the [Enter Registration] dialog box, and click on the [Next] button.
- If a dialog box prompting you to restart your computer appears, restart your computer.

You can find more information about the respective applications at: QuickTime: http://www.apple.com PhotoExplorer or MovieFactory: http://www.ulead.com

### **Macintosh**

### **QuickTime installation**

#### **1** Insert the CD-ROM (SANYO Software Pack Disc1) in your computer's **CD-ROM drive.**

- The CD-ROM window will open after a few seconds.
- If the window does not open, double-click on the CD-ROM icon [Sanyo] Disc1] on the Desktop.
- 2 **Open the [QuickTime] folder.**
- 3 **Open the [OS X v10.2.5-10.3.x] folder.**
- 4 **Open the [QuickTime65.pkg] folder.**
- 5 **Follow the instructions on the screen to install the application.**
	- The installer program is preset to properly install the QuickTime software.
	- Do not enter anything in the [Enter Registration] dialog box, and click on the [Next] button.
	- During the installation, the QuickTime setting screen appears. For information about how to make the settings, please see http://www.apple.com.
	- When a dialog box prompting you to restart your computer appears, restart your computer.

## **PhotoExplorer installation**

### **1** Insert the CD-ROM (SANYO Software Pack Disc1) in your computer's **CD-ROM drive.**

- The CD-ROM window will open after a few seconds.
- If the window does not open, double-click on the CD-ROM icon [Sanyo Disc1] on the Desktop.
- 2 **Install the PhotoExplorer.**
	- Open the [PhotoExplorer] folder and copy the [English] folder (or whatever other language you prefer) to your hard disk.
	- When the folder has been copied, installation of the application is completed.

### **NOTE**

#### **About the [Carbon Lib] folder**

• If your computer's CarbonLib file (extension file) is earlier than version 1.4, please install the CarbonLib file (in the [Carbon Lib] folder) to the extension folder.

# **HOW TO USE PhotoExplorer**

To copy data from your camera to your computer, when you open the drive for your camera from [My Computer], options are shown for copying data to your computer and for using PhotoExplorer to copy data. Explained in this section is how to use PhotoExplorer to copy the camera's data to your computer. For a detailed explanation of PhotoExplorer, please see the Help menu of PhotoExplorer.

### **Set up the environment**

Specify the source of the data (data location in your camera) to be copied.

## **Setup**

- **1** Set the camera to the Card reader mode (page 10).
	- If a dialog box opens, click on the [Cancel] button to close it.

2 **Confirm that the camera is correctly mounted.**

#### **<Windows>**

Double-click on the [My Computer] icon.

- $\bullet$  The [Removable disk (E:)] icon appears.
	- \* The drive name (E:) may be different on your computer.

#### **<Macintosh>**

• An icon named [NO NAME] appears on the Desktop.

## **Run PhotoExplorer**

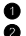

- **1** Complete the setup.
- 2 **Run the program.**

### **<Windows>**

Double-click on the [Ulead Photo Explorer8.0 SE Basic] icon on the Desktop.

• PhotoExplorer starts, and the PhotoExplorer window opens.

#### **<Macintosh>**

Open the folder in which PhotoExplorer was installed, and double-click on the Photo Explorer icon.

• PhotoExplorer starts, and the PhotoExplorer window opens.

## **Set the camera drive**

Specify the drive of the camera connected to the computer. Once set, the drive is retained until you change it.

### **1** Run PhotoExplorer (page 22).

- 2 **Click on the camera icon on the Toolbar.** 
	- The [Camera Wizard] dialog box will open.

### 3 **Specify the camera drive.**

### **<Windows>**

- 1 Click on the drive name (A:\) to the right of [Camera Drive and Card Reader].
	- The [Select Image Source] dialog box will open.
- 2 Turn ON the [Load Directly from Camera Memory Card or Disk] option button, and in the [Location] list box select the camera drive.
- 3 Click on the [OK] button.
	- The [Digital Camera Wizard] dialog box will open.
	- The drive name to the right of [Camera Drive and Card Reader] changes to the specified drive name.

### **<Macintosh>**

- 1 Click on the [Camera Flash Drive] column icon.
	- The [Select Removable Drive] dialog box will open.
- 2 Click on the drive (Untitled) for the camera connected to your computer, and click on the [Select] button.
	- The [Camera Flash Drive] column drive name becomes [Untitled].
- 3 Check the [Create Subfolder] checkbox.

# **To copy image data to the computer**

• Click on the [Start] button.

# **For setup only**

• If you click on the [Cancel] button, the [Camera Wizard] window will close.

### **Copying image data to a computer**

Copy image files to the computer from the card installed in your camera.

### **1** Set the camera to the Card reader mode (page 10).

- PhotoExplorer starts.
- Set the "Open Ulead PhotoExplorer to view photos" option box to ON, and click on the [OK] button.

### **If PhotoExplorer does not start...**

1 Run PhotoExplorer (see page 22).

2 **Click on the camera icon on the Toolbar.**

• The [Digital Camera Wizard] dialog box will open.

### **<sup>3</sup>** Click on the [Start] button.

- $\cdot$  Copying begins.
- A folder with the name as indicated below is automatically created, to which the data is copied.

Windows: C:\My Documents\SANYO\_PEX

Macintosh: Macintosh HD:Ulead Photo Explorer

• When copying is completed, the [Done] dialog box will appear.

### 4 **When copying is completed, click on the [OK] button.**

 $\cdot$  The copied data is shown in a thumbnail window.

## **To print the date that the picture was taken**

Specify date print with the thumbnail print.

- **1** Select the image to print by clicking on it.
- 2 **Click on the print icon, and click on [Thumbnails] in the submenu.**
	- The Print Thumbnails dialog appears.
- 3 **In the [Print text with thumbnails] column, turn the [Date picture was taken] checkbox ON.**
	- You can click on the [Preview] button to confirm the print result on the preview screen.
	- To close the preview screen, click on the [Close] button.

### 4 **Click on the [OK] button.**

- Printing begins.
- You can also begin printing by clicking on the [Print] button on the preview screen.

### **CAUTION**

#### **If the [Cannot enable PRINT image Matching System....] message appears...**

• Click on the [YES] button. Printing begins.

## **PhotoExplorer features**

#### **Import digital data, manage blocks of files, search files.**

With the PhotoExplorer you have visually integrated control over multiple files, from camera images to DV camcorder video files to audio files (such as MP3 and WAV files).

### $\blacksquare$  **Manage and edit image files**

#### **Viewing images**

Images can be viewed full-size or full-screen. Use the keyboard controls or toolbar buttons to select the menu, and you can browse the images or play them back, for example, in a slideshow.

#### **Organizing and editing images**

You can copy and erase image files, as well as change the file names. In addition, you can rotate and flip images, and save the edited images as new files.

#### **Adjusting images**

You can easily enhance images by clipping and adjusting the contrast, brightness, color balance, etc. The created images can be used for wallpaper or screen savers.

### **K** Abundant slideshow features

Slideshows containing combinations of still images and video clips can be played back. The slideshow feature comes with a large variety of image-toimage transition effects.

### ■ Convert the format of video clip data

Video clips (QuickTime format) that were shot with your digital camera can be converted to other formats, such as AVI and MPEG.

### **For questions about PhotoExplorer**

Further information about PhotoExplorer can be found at http://www.ulead.com/

#### **<Where to find the serial number>**

• From the PhotoExplorer [Help] menu, select "About PhotoExplorer". The program version as well as the serial number are shown.

# **USING AS A PC CAMERA**

If running Windows XP, you can connect the camera to a computer and use it as a PC camera. Before using your camera as a PC camera, please install Windows **XP SP2** 

The PC camera functions can be used with Windows Messenger 5.0 or later.

### **Before connecting your camera to a computer**

Please perform the following upgrades before connecting the camera to a computer.

- Upgrade Windows XP to SP2. Install Windows XP SP2.
- Install Windows Messenger 5.0.

### **Connect your camera to a computer**

- **1** Connect the digital camera to your computer, and set the digital **camera to the PC camera mode.**
	- For details, refer to your camera's instruction manual.

#### **NOTE**

**If the [USB Video Device] icon does not appear in the [My Computer] window...**

• The device driver installation may not have been successful. Open the [Printer and Other Hardware] folder in [Control Panel], delete [USB Video Device] from [Scanners and Cameras], and reinstall the device driver.

#### **CAUTION**

- The PC camera function can be used only with computers in which Windows XP was preinstalled.
- The zoom cannot be used with the PC camera function. Moreover, only images can be recorded; audio data cannot be recorded.
- Although your camera can shoot at a maximum rate of 15 frames per second, the rate at which you can broadcast in the PC camera mode may be less than this depending on the speed of your Internet connection.

# **ABOUT MovieFactory**

MovieFactory is an integrated tool for processing and storing video, music, photo and data files to disc with your computer.

The limited edition contained in the SANYO Software Pack comprises DVD authoring functions only.

For information concerning how to use MovieFactory, click on [Start]  $\rightarrow$ [Program] → [Ulead DVD MovieFactory 3.5 SE], and select [User Manual] to access the user's manual.

### **Main features**

• Create your own movie discs

Create your own movies in DVD or Video CD format. Download image data from a DV camera, digital movie camera, digital camera, video tapes and TV programs, for example, add effects, and then save the edited data on a disc.

### **<To download a video clip file from the camera>**

- $(1)$  Click on the create new video disc icon  $(3)$ .
- 2 Select a format for the output disc, and click on the [OK] button.
- **3** Click on the add video file icon  $\blacksquare$ .
- 4 Follow the steps indicated in the message.
- Make slideshows

Create a slideshow of the still images etc. captured with your digital camera, and store them to DVD or CD. Ideal for sorting and managing your photos.

• Capture directly to disc

Burn DVD discs directly from your DV camera, video tapes, TV programs, etc., while you view them in realtime.

• Disc copy

It's easy to make disc-to-disc copies. Works for any kind of disc–DVDs, music CDs, MP3 files, your homemade discs, data discs.

### **CAUTION**

• Note that MovieFactory cannot be used to successfully record to DVD from media which incorporate copy-protect or scrambling technologies to protect copyrights.

## **Additional features**

- File format conversion Use MovieFactory to convert the file format and image quality, then save it.
- Burn from disc images When burning a DVD video, save an image file of the same contents on your computer's hard drive. Use this file to burn the data to disc.
- Labels for your discs Print your own labels for your CDs and DVDs. (Blank labels for printing are available commercially.)

### **Copying a video clip to a DVD**

- 1 **Run MovieWriter, and click on the [Create Video Disc] icon.**
	- The [Create Video Disc] screen appears.
	- 2 **Select the format of the output disc.**
		- Select from the [Output Disc Format] column. DVD: The data is converted to the format for playing on a DVD player. VCD: The data is converted to the format for playing on a video CD player (a video CD player is required).
	- **3** Click on the [OK] button.
		- The [Add/edit media] screen appears.
	- 4 **Add the video clip to copy to a DVD.**
		- Open the folder to which to save the video clip, and drag and drop the video clip file to the gray box in the lower part of the screen.

### 5 **Click on the [Add transition/text] icon.**

- The [Add transition/text] screen appears.
- Select the desired transition
- 6 **Click on the [OK] button.**
	- The display returns to the [Add/edit media] screen.
- $Q$  Click on the [Next] button.
	- Click on the [OK] button until the screen to begin writing appears.

### 8 **Click on the [Begin writing] icon.**

- The video clip file is copied to the DVD.
- When the screen indicating that the procedure is completed appears, click on the [OK] button.

### **For questions about MovieFactory**

Further information about MovieFactory can be found at http://www.ulead.com/

### **<Where to find the serial number>**

• From the MovieFactory **is menu, select "Ulead DVD MovieFactory 3.5** SE". The program version as well as the serial number are shown.

# **ABOUT MotionDirector**

Use MotionDirector to remove motion blur from video clips captured with your camera and to make a single panorama still shot from a video clip recorded while panning.

An outline of MotionDirector is introduced below. For details, please refer to online help for MotionDirector.

# **Importing**

MotionDirector can read either of these file formats:

- h MOV
- $-MPA$

The compression coding for each is as follows:

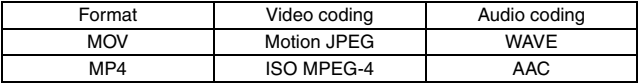

The frame size is VGA (640  $\times$  480 pixels) or less.

# **Output format and playback**

MotionDirector can write files in the following formats:

Motion-blur correction: MPEG-4, MOV Panorama composite: JPEG, BMP, TIFF, QuickTime VR

VR spatiotemporal images saved in the QuickTime VR format using Apple's QuickTimePlayer can be viewed.

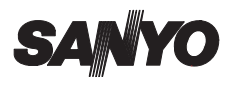

**SANYO Electric Co., Ltd.**